## www.hercules.con

## DJ Console Rmx – OS X Audio Firmware Update Procedure

- 1) Download the latest package from the web: <u>ts.hercules.com</u>
- 2) Install the package. When asked to connect your **DJ Console Rmx**, just let the timer go (do NOT plug in the device) until it reaches the end and completes the installation process

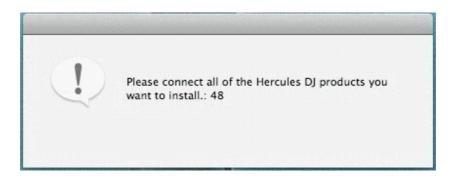

3) Launch the manual updater

## **Applications > Hercules > DJ Series > Updater > Manual\_update**

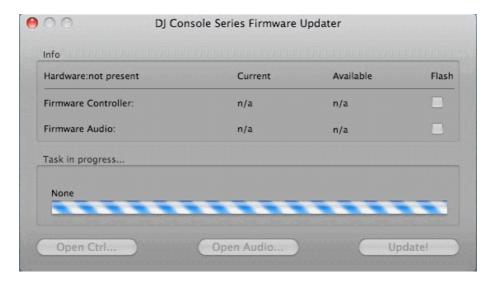

4) Press and hold the MIC On/Off button on the console

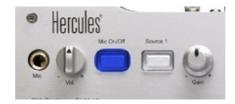

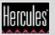

Plug in the device, while **still holding** the MIC On/Off button

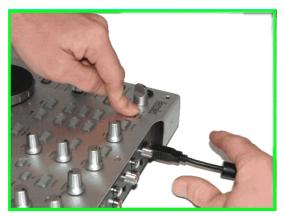

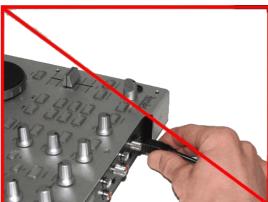

- 5) Wait until the manual updater sees the device and is refreshed
- a) If the updater sees the device, it should say boot in the Current column

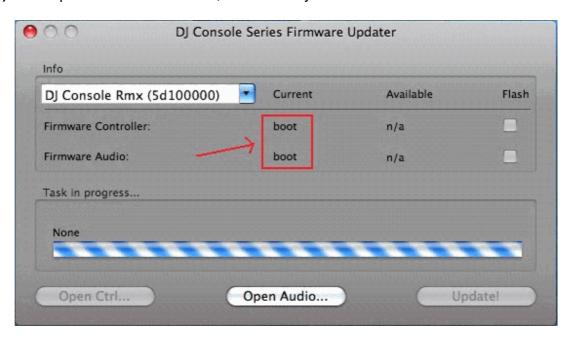

If this correct, proceed to step 6)

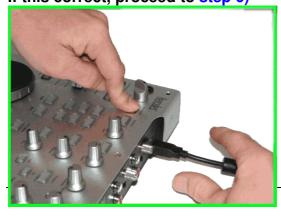

b) If the *Current* column does not show boot OR the device is still not detected, unplug and re-plug again following the same procedure, making sure to press and hold the MIC On/Off button before plugging in the device, and still maintaining the hold once connected

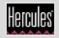

www.hercules.com

**6)** Click the **Open Audio** button, then browse for the RMX TUSB (RMX\_TSUB.dja) firmware and click **Open** 

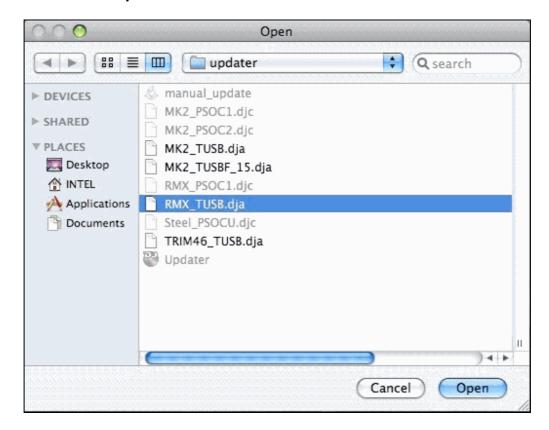

7) Check the **Flash** box and press **Update!** to apply the new firmware to the device

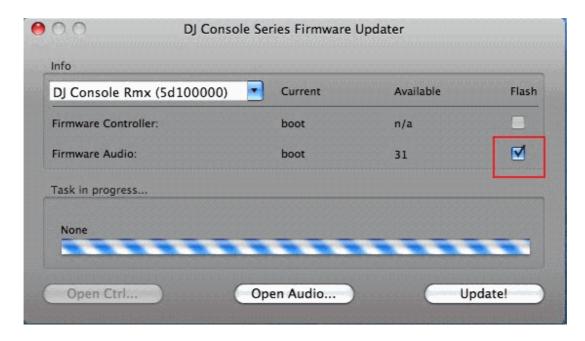

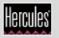

www.hercules.com

THE CONSOLE MUST NOT BE UNPLUGGED until the manual updater confirms completion and advises to do so

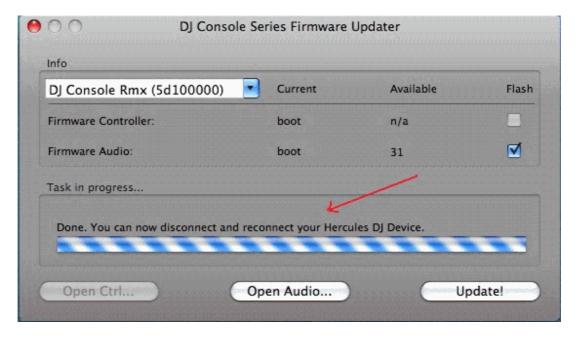

When prompted by the updater, unplug the device

- 8) Plug in the console back to the USB port
- 9) At this moment the console should be correctly recognized and installed

You can also confirm that the Rmx is correctly installed by verifying the **Rmx** Control Panel.

> If however the console doesn't appear to have been updated correctly, then start the procedure again from the beginning

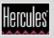